# Running Inital setup on SBC SWe Lite

#### In this section:

- [Preparation](#page-0-0)
- [Field Definitions](#page-1-0)
	- [System Information Pane](#page-1-1)
	- [Remote Log Configuration](#page-2-0)
	- [IP Address Pane](#page-3-0)
	- [Local Users Pane](#page-4-0)
	- [Connectivity Information Pane](#page-5-0)
	- [Add Static Route Entry Pane](#page-5-1)
- [Access the Web UI](#page-6-0)

## <span id="page-0-0"></span>**Preparation**

#### 1. If a valid IP address was generated at the end of the installation procedure, the options are:

- Proceed to step 4, bypassing the mapping process (before you do this, see the Note below).
- Proceed to step 3 to reconfigure network interfaces (optional).

Sonus recommends that all customers review and, if necessary, optimize their Network Interface configurations before proceeding. See [Mapping Network Interfaces](https://support.sonus.net/display/UXDOC70/Mapping+Network+Interfaces) and then return to this section.

- 2. For the following situations, proceed to step 3:
	- If a valid IP address was not generated at the end of the installation procedure.
	- If the management port is not connected to a server with DHCP enabled.
	- If the management port is connected to a server with DHCP enabled and a valid IP address was not generated.
- 3. Configure the Network Interfaces -– proceed to [Mapping Network Interfaces](https://support.sonus.net/display/UXDOC70/Mapping+Network+Interfaces) and then return to this step.
- 4. Launch a browser.
- 5. Enter the IP address generated by SBC SWe Lite at the end of the installation procedure, and then press **Enter** to launch the SBC SWe Lite which automatically opens **Initial Sonus SBC System Setup**.
- 6. Configure the System Information, IP address, Local Users and Connectivity Information panes using the appropriate values for your location.

**Figure 1:** Initial Sonus SBC Setup

Related Page:

[Mapping Network Interfaces](https://support.sonus.net/display/UXDOC70/Mapping+Network+Interfaces)

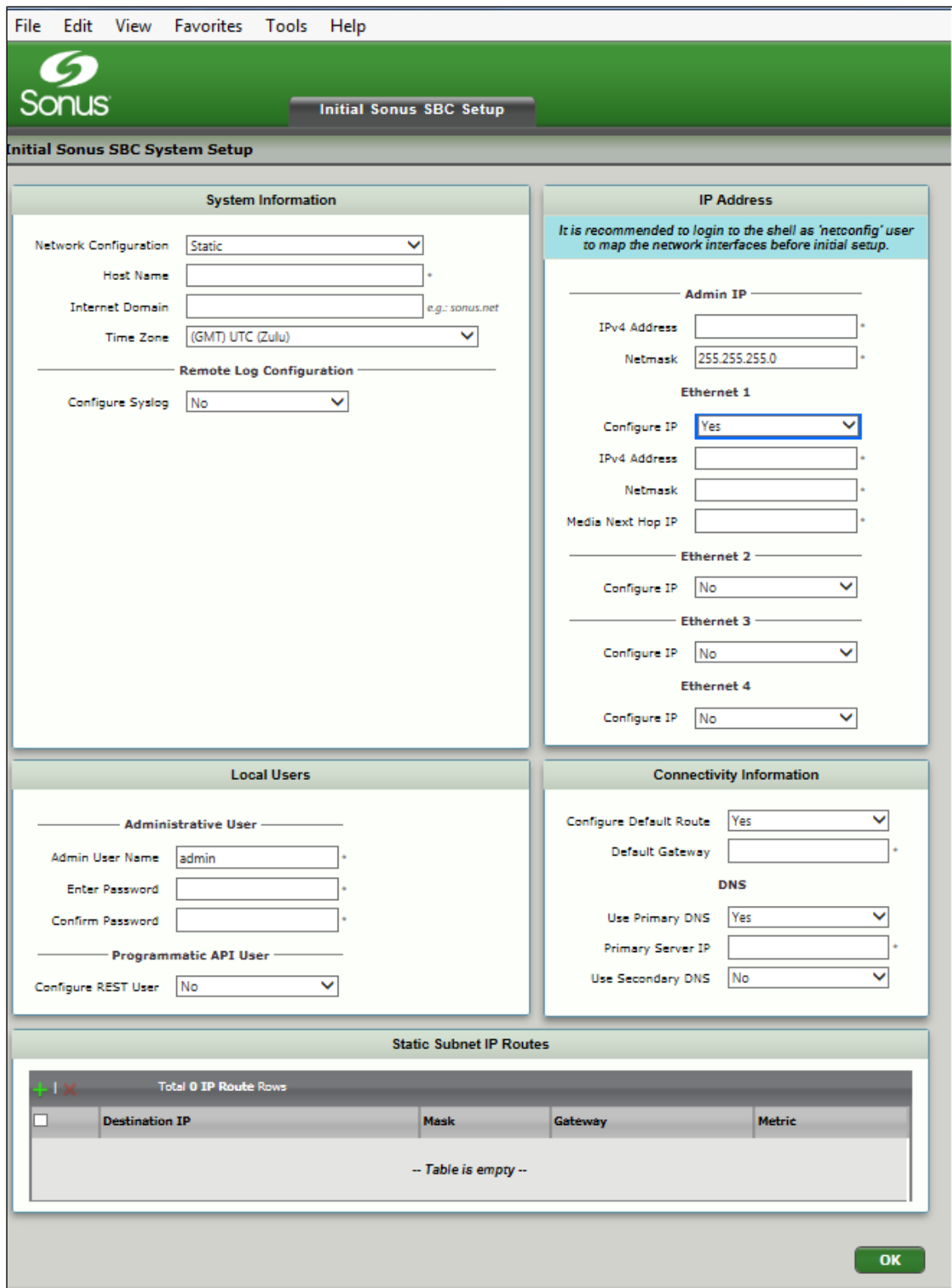

# <span id="page-1-0"></span>**Field Definitions**

# <span id="page-1-1"></span>**System Information Pane**

# **Network Configuration**

Sets how the SBC acquires the IP address information. Valid entries: **Static** or **Dynamic**. Static enables you to enter an IP address manually.

Dynamic acquires the interface's IP configuration dynamically from a reachable DHCP server.

#### **Host Name**

Enter the Host Name for the SBC. This is typically useful when you plan to join SBC to a domain. This field is required. Refer to [Hostname](https://support.sonus.net/display/UXDOC70/Hostname+Conventions) [Conventions](https://support.sonus.net/display/UXDOC70/Hostname+Conventions) for hostname rules.

#### **Internet Domain**

Typically useful if the SBC system resides on a network that uses an internet domain name (such as [sonus.net\)](http://sonus.net). This field is displayed only when **Static** is selected from the **Network Configuration** field.

#### **Time Zone**

Use this field to set the local time zone of the SBC.

#### <span id="page-2-0"></span>**Remote Log Configuration**

#### **Configure Syslog**

The default value for this field is **No**, and none of the following fields are visible. If the value is set to **Yes**, then the following fields are visible:

#### **Global Log Level**

Use this list box to select the desired [logging level](https://support.sonus.net/display/UXDOC70/Supported+Logging+Levels). Valid options: **Trace**, **Debug**, **Informational**, **Warning**, **Error** or **Fatal**.

#### **Log Destination**

The IP address of the destination log server or its FQDN. This field is required.

#### **Port**

The logging port on the destination log server. This field is required.

#### **Protocol**

Use this list box to select the transport protocol for the logging information. Valid selections: UDP or TCP.

#### **Log Facility**

.

Select a logging facility code to insert in the transmitted log such that the entries can be filtered. For more information see [RFC 5424](http://www.ietf.org/rfc/rfc5424.txt)

**Figure 2:** Remote Log Configuration - Config Syslog "Yes"

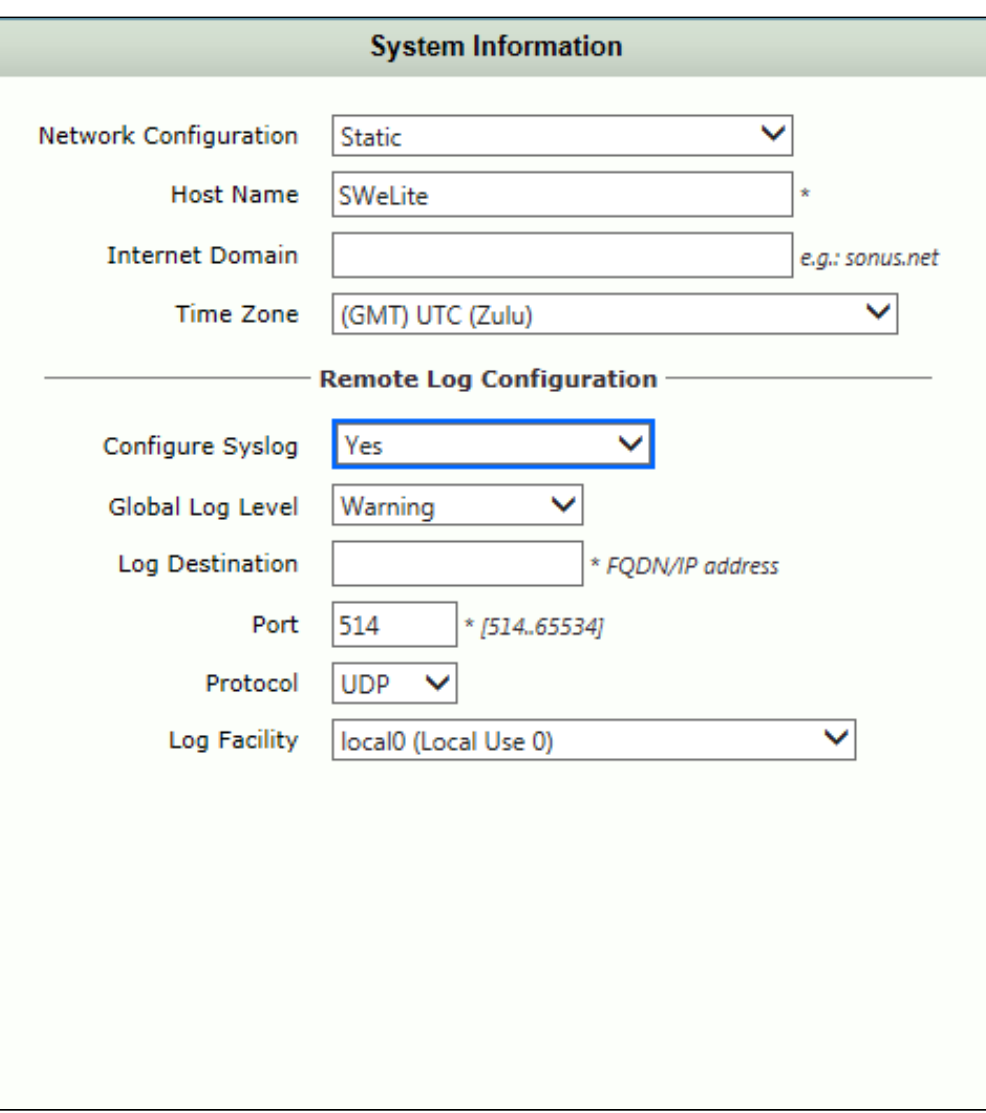

#### <span id="page-3-0"></span>**IP Address Pane**

### **IPv4 Address (Admin IP)**

Enter the IP address through which the SBC communicates over Ethernet. The IP address in this field will be configured onto the Admin Port. This field is required.

This field is displayed when the Network Configuration field is set to **Static**.

#### **Netmask (Admin IP)**

The Netmask which will be applied to the Admin IP IPv4 address. This field is required.

This field is displayed when the Network Configuration field is set to **Static**.

#### **Configure IP (Ethernet 1)**

Enables or disables the use of an IP address with Ethernet 1. If you select **Yes**, the IPv4 Address, Netmask, and Media Next Hop fields are visible . These fields are required if set to **Yes**.

#### **IPv4 Address (Ethernet 1)**

Enter the IP address through which the SBC communicates over Ethernet. The IP address in this field will be configured onto Ethernet 1. This field is required if set to **Yes**.

#### **Netmask (Ethernet 1)**

The Netmask will be applied to the Ethernet 1 IPv4 address. This field is required if set to **Yes**.

### **Media Next Hop IP (Ethernet 1)**

The Media Next Hop IP specifies the gateway for a particular interface subnet so that all the media traffic egress to that gateway. This field is required if set to **Yes**.

For Ethernet 1 - 4, when the **Configure IP** field is set to **Yes**, the corresponding fields for that Ethernet port are required.

#### **Configure IP (Ethernet 2)**

Enables or disables the use of an IP address with Ethernet 2. If you select **Yes**, the IPv4 Address, Netmask, and Media Next Hop fields are visible. This field is required if set to **Yes**.

#### **Configure IP (Ethernet 3)**

Enables or disables the use of an IP address with Ethernet 3. If you select **Yes**, the IPv4 Address, Netmask, and Media Next Hop fields are visible. This field is required if set to **Yes**.

#### **Configure IP (Ethernet 4)**

Enables or disables the use of an IP address with Ethernet 4. If you select **Yes**, the IPv4 Address, Netmask, and Media Next Hop fields are visible. These fields are required if set to **Yes**.

#### <span id="page-4-0"></span>**Local Users Pane**

This section is used to create a local Administrative User and an optional REST User.

#### **Admin User Name**

Enter a Admin user name. This field is required.

#### **Enter Password**

Enter a password for the administrative user. This field is required.

#### **Confirm Password**

Re-enter the same password to confirm. This field is required.

#### **Password Recovery for SBC SWe Lite** Ж

To recover a lost password:

- First check with other members of your organization who have Administrator privileges and have them assist you.
- If this is not possible, contact Sonus TAC at <https://www.sonus.net/company/maintenance/log-trouble-tickets>.

#### **Configure REST User**

Select **Yes** if you wish to configure and enable a REST user. If you select **Yes**, you will be required to enter the REST username, enter, and confirm the REST username password.

#### <span id="page-5-0"></span>**Connectivity Information Pane**

#### **Configure Default Route**

If you plan to use a gateway to route IP traffic from the SBC, set this field to **Yes** and specify a Default Gateway IP address, which should be in the same subnet as the primary Ethernet port. This field is displayed only when **Static** is selected from the Network Configuration field.

#### **Default Gateway**

The IP Address of the default gateway. This field is displayed only when Configure Default Route is set to **Yes**. This field is required if Config Default Route is set to **Yes**.

#### **Use Primary DNS**

If you plan to use host names for routing network traffic from the SBC system, select **Yes** and provide a **Primary Server IP** address.

#### **Primary Server IP**

The IP address of the primary DNS server. This field is required if the **Use Primary DNS** field was set to **Yes**.

#### **Use Secondary DNS**

Optionally, set the **Use Secondary DNS** to **Yes** and provide a **Secondary Server IP** address.

#### <span id="page-5-1"></span>**Add Static Route Entry Pane**

The Add Static Route Entry configuration enables you to create static routes/gateways for the additional Ethernet interfaces, if required. To create a static route, click the (

) icon in the **Static Subnet IP Routes** section. Populate the fields using the definitions below and then click **OK.**

#### **Figure 3:** Add Static Route Entry

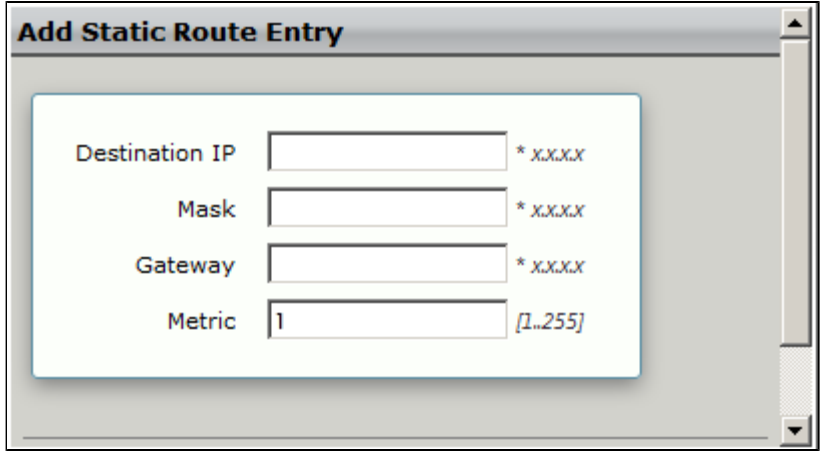

#### **Destination IP**

Enter the destination IP Address. This field is required.

#### **Mask**

Enter the network mask of the destination host or subnet. This field is required.

#### **Gateway**

Enter the IP Address of the next-hop router to use for this Static Route. This field is required.

#### **Metric**

Enter the cost of this route, which indirectly specifies the preference of the route. Lower values indicate more preferred routes. Typical value is 1 for most static routes, which indicates that static routes are preferred to dynamic routes. Valid entry: 1 - 255. This field is required.

1. Populate the fields and then click **OK** to save the Initial Sonus SBC Setup. If you have a console, you will see the admin IP address.

# **Figure 4:** Admin IP Media Clipboard View Help **8000011 | 351** KA(OxFFFFE 3.5259311 HDM VMBus Chant11. Inbound.r.ing\_butter Ritux<br>FR(6x6000000001D600000)<br>FR(6x600000001D600000)<br>5.65516971 HETOSC\_Capture\_device - unregistering<br>5.6632931 netwsc\_capture\_device - unregistering<br>5.6632311 netwsc\_captu .................................

# <span id="page-6-0"></span>**Access the Web UI**

Use a Web browser to access the SBC Edge Web UI using either the Admin IP address or the IP address of the Ethernet port associated to the static IP address you just set. Please proceed to the license installation.

#### **Easy Configuration Wizard Unavailable Prior to License Installation**

The Easy Configuration Wizard does not open automatically upon the first login. A valid license must be applied first. In the absence of a license, the SBC SWe Lite displays the following message in the license page. Once a license has been applied, the Easy Configuration Wizard will be available under the **Tasks** tab.

Select the appropriate license type:

- [Obtaining and Installing a SWe Lite License](https://support.sonus.net/display/UXDOC70/Obtaining+and+Installing+a+SWe+Lite+License) for Production installations
- [Obtaining and Installing a SWe Lite Trial License](https://support.sonus.net/display/UXDOC70/Obtaining+and+Installing+a+SWe+Lite+Trial+License) for Trial Offer installations

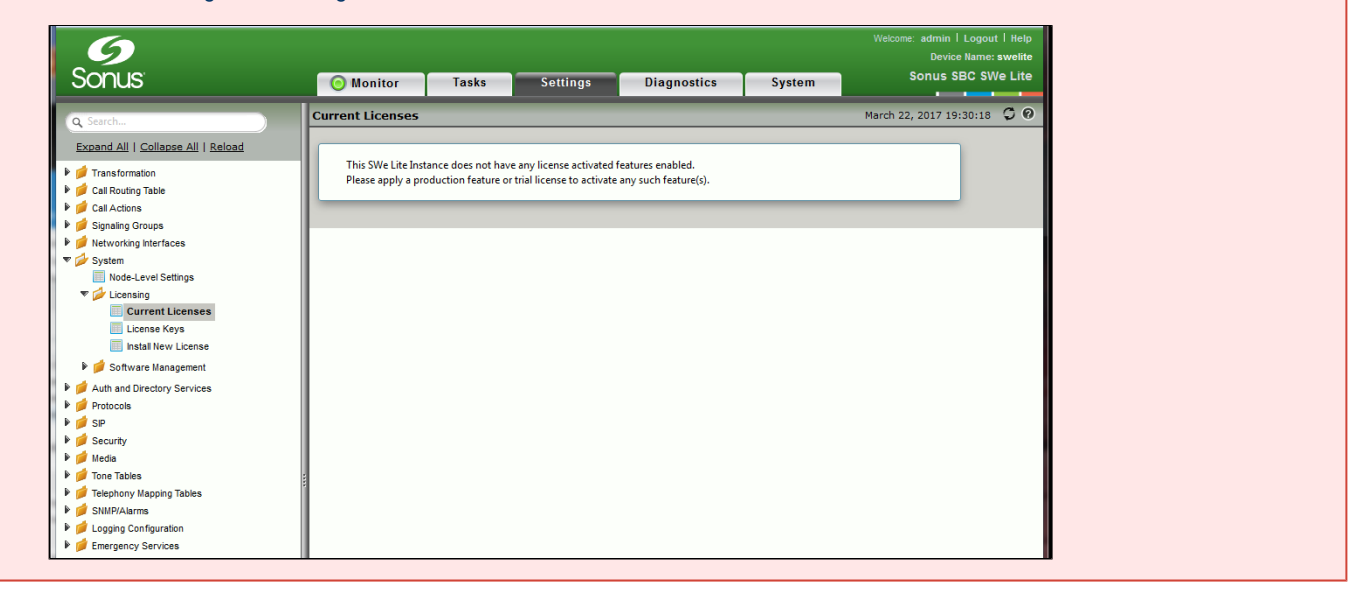

### **IMPORTANT!**

To prevent time drift, you must manually set an NTP time source. Instructions are located at [Configuring an NTP Time Source.](https://support.sonus.net/display/UXDOC70/Configuring+an+NTP+Time+Source) Return to this section when complete.